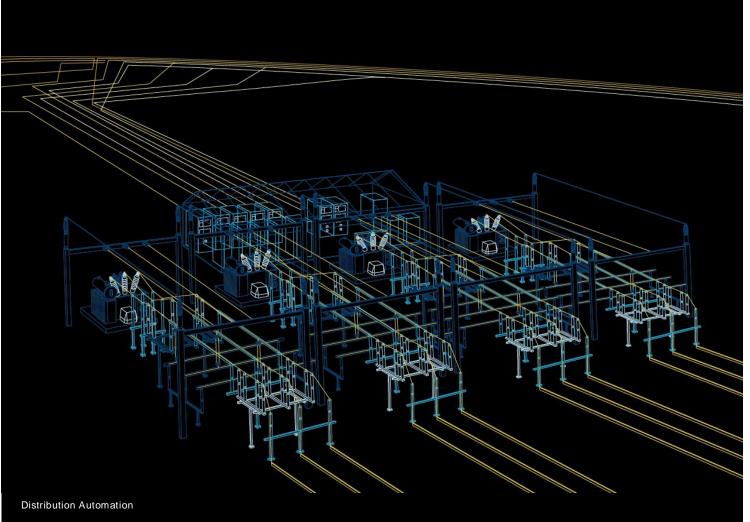

# **PST Product Selection Tool User Manual**

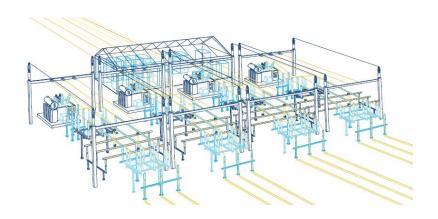

Document ID: 1MRS758396 Issued: October 2015 Revision: B Version: PST 1.3

© Copyright 2015 ABB. All rights reserved

# Contents

| 1 |     | PS   | Γ – Product Selection Tool                                 | 6   |
|---|-----|------|------------------------------------------------------------|-----|
| 2 |     | Hov  | v to obtain PST                                            | 7   |
|   |     | 2.1  | Registration to PST                                        | 7   |
| 3 |     | Get  | ting started                                               | 8   |
|   | 3.  | 1    | ABB internal users - Setting up price list visibility      | 8   |
|   | 3.2 | 2    | ABB external users - Setting up price list visibility      | .11 |
|   |     | 3.2. | 1 How to obtain price data file                            | .11 |
| 4 |     | Cre  | ating order code                                           | .12 |
|   | 4.  | 1    | Modular products                                           | .12 |
|   | 4.2 | 2    | Static products                                            | .14 |
| 5 |     | Sel  | ected products -cart                                       | .15 |
|   | 5.  | 1    | Store selected products                                    | .15 |
|   | 5.2 | 2    | View selected products                                     | .16 |
|   | 5.3 | 3    | Remove selected products                                   | .17 |
|   | 5.4 | 4    | Email selected products                                    | .17 |
| 6 |     | Upo  | date product datadata                                      | .19 |
| 7 |     | Upo  | date price data (for internal users)                       | .20 |
| 8 |     | Upo  | date price data (for external users)                       | .20 |
| 9 |     | FAC  | 2                                                          | .21 |
|   | 9.  | 1    | PST page doesn't load properly and the tool cannot be used | .21 |
|   | 9.2 | 2    | Price list selection is dimmed                             | .21 |
|   | 9.3 | 3    | I cannot select price list (for internal users)            | .21 |
|   | 9.4 | 4    | I cannot select price list (for external users)            | .21 |
|   | 9.  | 5    | PST does not work in Offline mode                          | .21 |
|   | 9.0 | 6    | Product data is not up-to-date                             | .21 |
|   | 9.  | 7    | I cannot see the latest price changes                      | .21 |
|   | 9.8 | 8    | I cannot access Admin –page (for internal users)           | .21 |

### 1 PST – Product Selection Tool

Product Selection Tool, a Next-Generation Order Number Tool, is designed to support order code creation for ABB Distribution Automation IEC products with emphasis on but not exclusively for Relion Product Family.

### PST provides

- Easy to obtain and use even from outside ABB (due to DMZ support)
- Easy creation of complete order code with detailed specification
  - Selection of several products
    - Support for mailing selected products
  - Support for printing specification
  - Price data for authorised persons
- Always online, but available also offline (powered by HTML5 app cache)
- Latest product information
  - o Both price and product data is automatically updated on regular basis
  - o Both price and product data can be updated manually by the user on request

To utilize all features in PST, user must have Internet Explorer version 10 or newer. In addition it is recommended not to delete browsing history upon exiting browser. Stored browsing history is required to enable offline mode.

### 2 How to obtain PST

There are two links available to obtain PST depending on the user's access rights to ABB internal network.

PST for ABB internal users: <a href="https://fivaa-s-te00145.fi.abb.com/PST/">https://fivaa-s-te00145.fi.abb.com/PST/</a>

PST for internal and external users. Registration is required. Some features may not be available in this version for external users: https://abbtm.fi.abb.com/PST/#/

### 2.1 Registration to PST

Registration is required in order to access PST outside of ABB internal network.

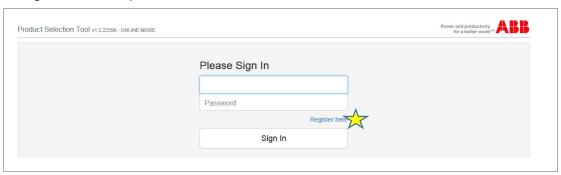

Fill in the required information and press "Register".

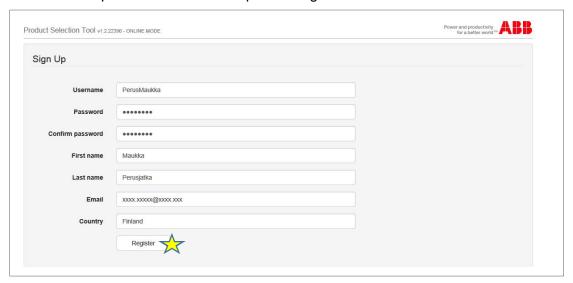

Registration is now completed and you can sign in.

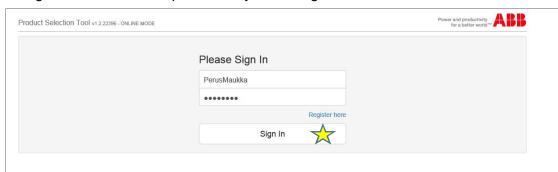

### 3 Getting started

PST is immediately ready for use. Users having access to FI DA products' price lists in CCP DA Configurator are automatically granted access in PST for the same price lists. However this requires setting up the visibilities for required price lists as explained in the following chapters.

### 3.1 ABB internal users - Setting up price list visibility

Open admin page by selecting it from 'Administration' –menu.

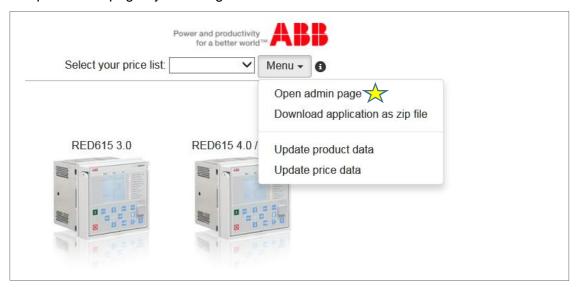

On the left hand side are listed all price lists to which user has access in CCP DA Configurator.

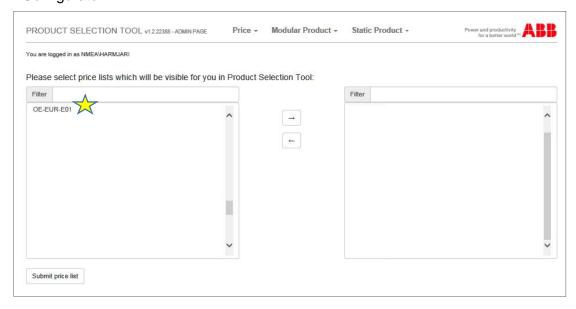

Select the price list to be shown in PST and move it to right hand side by clicking the arrow symbol. User may have access to several price lists that can all be selected to be visible in PST, however max. 30 lists can be visible in PST.

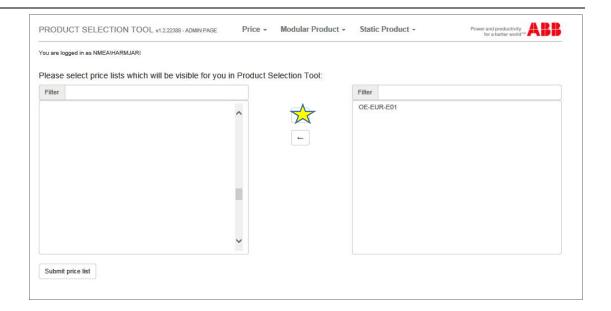

### Confirm the visibility of selected price lists by submitting the list.

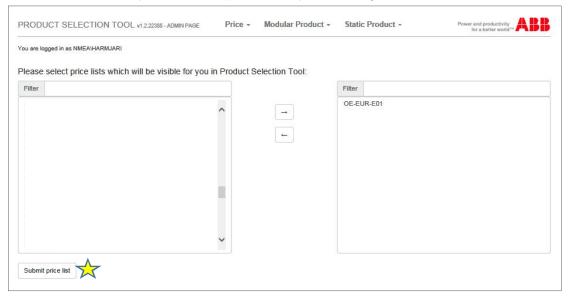

### Exit from Admin page and return to Product Selection Tool.

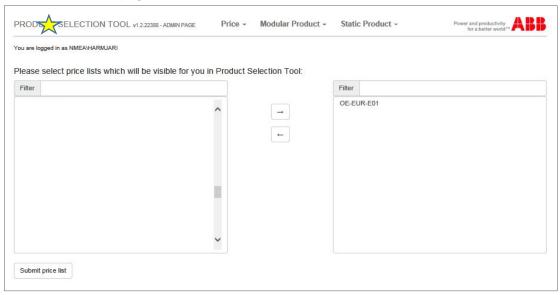

### Update price data from the menu.

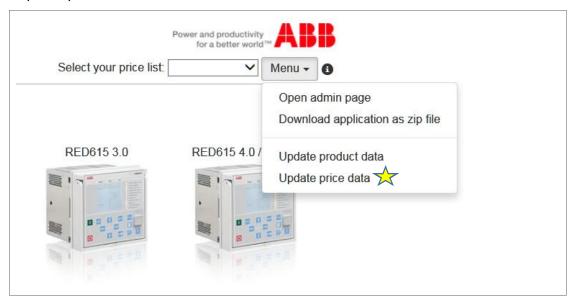

The following message comes automatically after successful price data update. Complete price list set up and reload the page.

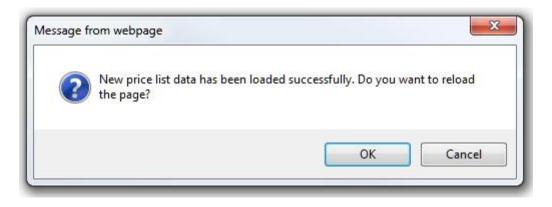

Price list is now selectable from the drop-down menu.

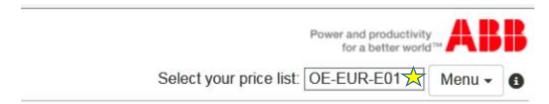

### 3.2 ABB external users - Setting up price list visibility

Import price data file (priceData\_yyyymmddxxxxxx.spt).

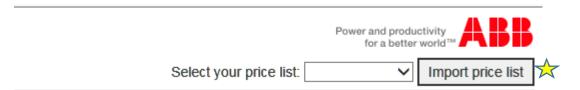

Price list is now selectable from the drop-down menu.

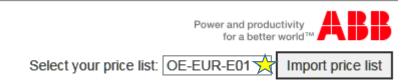

### 3.2.1 How to obtain price data file

Contact your local ABB representative or email your request to <u>FI-FIDA-SalesSupport@abb.com</u>.

### 4 Creating order code

### 4.1 Modular products

Select a product you want to create an order code for.

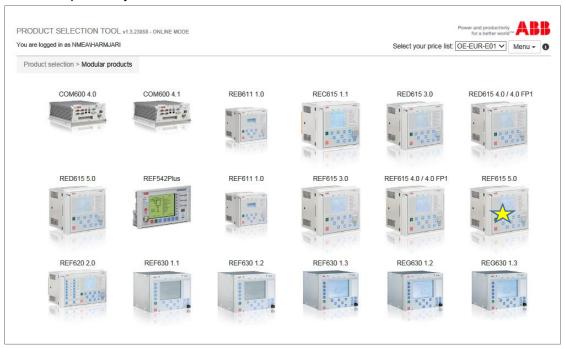

Product specific configuration page opens and user can start creating the order code.

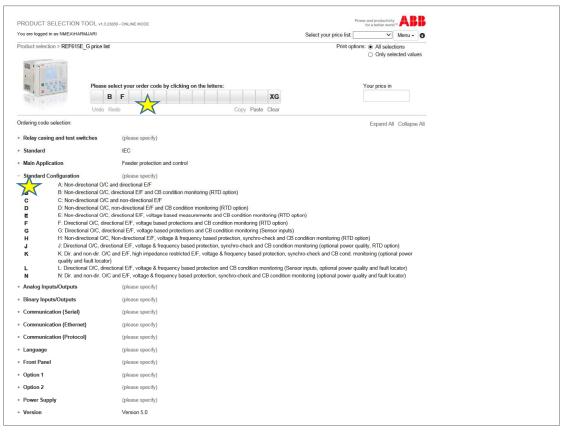

Full order code is required to get price information in addition to selected price list.

Due to the modular nature of the product there are restrictions to order code selection. Selection of any available order code character may result other codes to be unavailable. Below example shows how communication card selection effects the availability of communication protocols.

PST automatically guides users to create valid order codes. Unavailable selections are dimmed and cannot be selected.

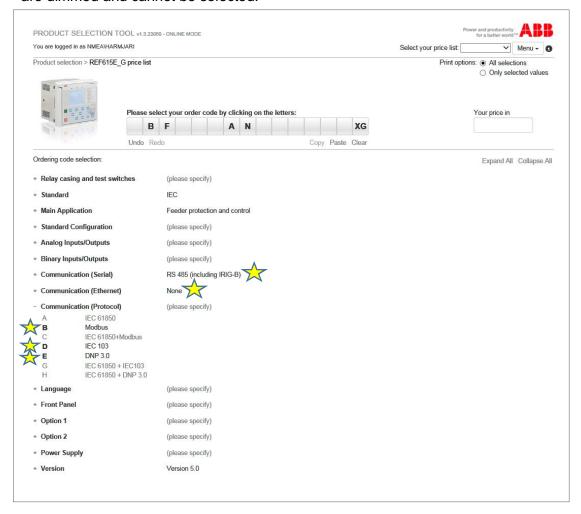

### 4.2 Static products

Static products' order codes do not require creation and can be used as such.

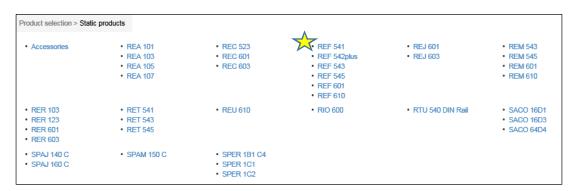

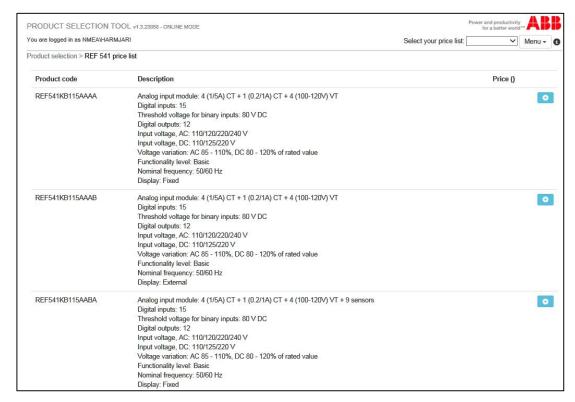

### 5 Selected products -cart

User can store configured products into a cart that can be used for copying or emailing selected products with detailed specification.

### 5.1 Store selected products

Full order code creation enables user to store the product into a cart.

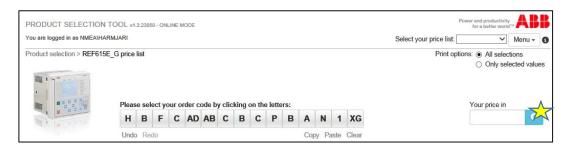

User can add quantities and write comments that are shown in the cart.

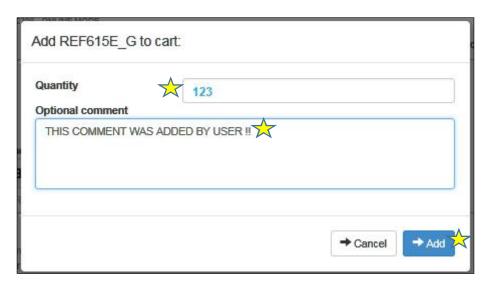

Several different products can be configured and stored into a cart.

### 5.2 View selected products

Current product selection can be viewed with or without product details.

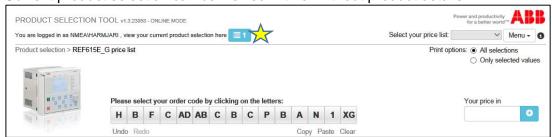

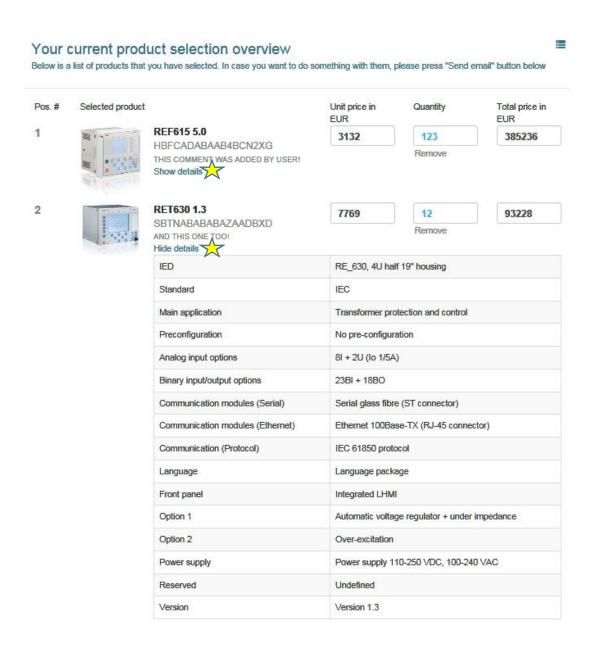

Total price in EUR of your selection: 478464

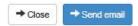

### 5.3 Remove selected products

User can remove already selected products by position.

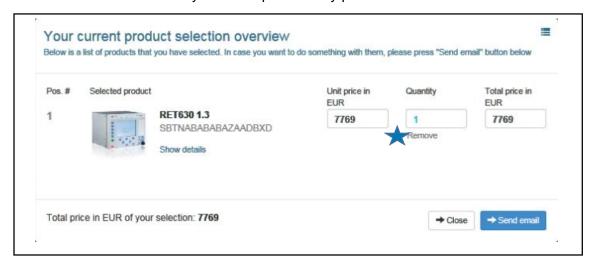

### 5.4 Email selected products

The content of Selected products -cart can be send by email or copied to another document.

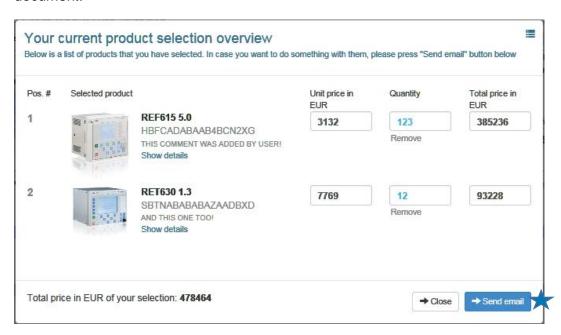

Message window allows user to choose to keep the existing product selection in the cart or alternatively empty it.

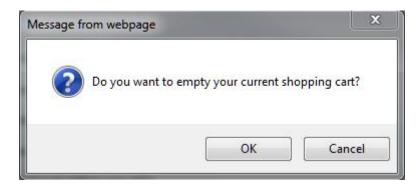

Default message includes sender information in addition to detailed product specification. User can freely modify the content before emailing.

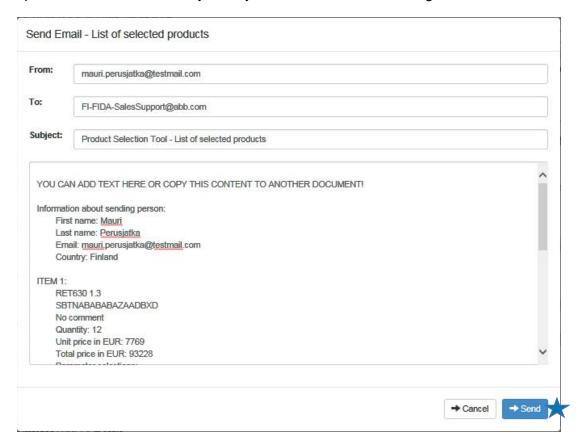

### 6 Update product data

Product data is automatically updated on regular basis. However it is possible to manually update product data in Online mode.

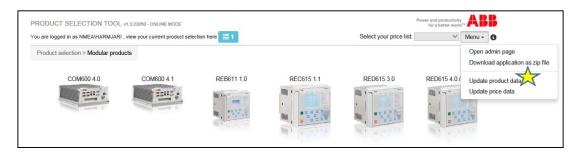

User is asked to reload the page.

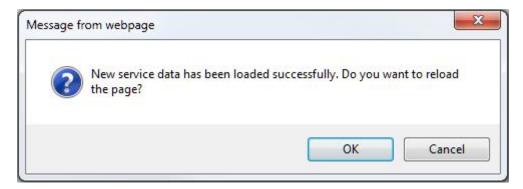

### 7 Update price data (for internal users)

Price data is automatically updated on regular basis. However it is possible to manually update price data in Online mode.

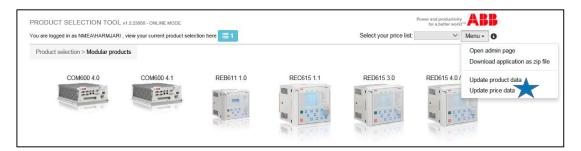

User is asked to reload the page

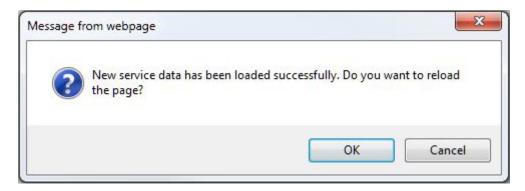

### 8 Update price data (for external users)

Import new price data file.

### 9 FAQ

### 9.1 PST page doesn't load properly and the tool cannot be used.

Check that you have Internet Explorer 10 or newer version.

### 9.2 Price list selection is dimmed

If there are items in Selected products-cart, you cannot change the price list. Remove items from the cart.

### 9.3 I cannot select price list (for internal users)

Refer to Chapter 3 – Getting Started. If you do not have access rights to CCP DA Configurator price list, please contact DA representative.

### 9.4 I cannot select price list (for external users)

Import price data file. If you do not have price data file, please contact your local ABB representative or email to <a href="mailto:FI-FIDA-SalesSupport@abb.com">FI-FIDA-SalesSupport@abb.com</a>

### 9.5 PST does not work in Offline mode

Check browsing history is not deleted when exiting Internet Explorer.

### 9.6 Product data is not up-to-date

Product data is automatically updated on regular basis. However you can manually update product data in Online mode.

### 9.7 I cannot see the latest price changes

Price data is automatically updated on regular basis. However you can manually update price data in Online mode.

### 9.8 I cannot access Admin –page (for internal users)

Check your internet connection. Admin -page works only in Online mode.

# © Copyright 2015 ABB. All rights reseved. 1MRS758396 A

# Contact us:

ABB Oy Medium Voltage Products
Distribution Automation
P.O. Box 699,
FI-65101 Vaasa, Finland
FI-FIDA-SalesSupport@abb.com